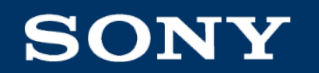

## **Azure ActiveDirectorySetup Guide**

2021/3/18

Sony Corporation Sony Global Solutions Inc. The Copying / Printing Prohibited

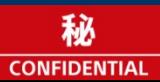

#### **Update History**

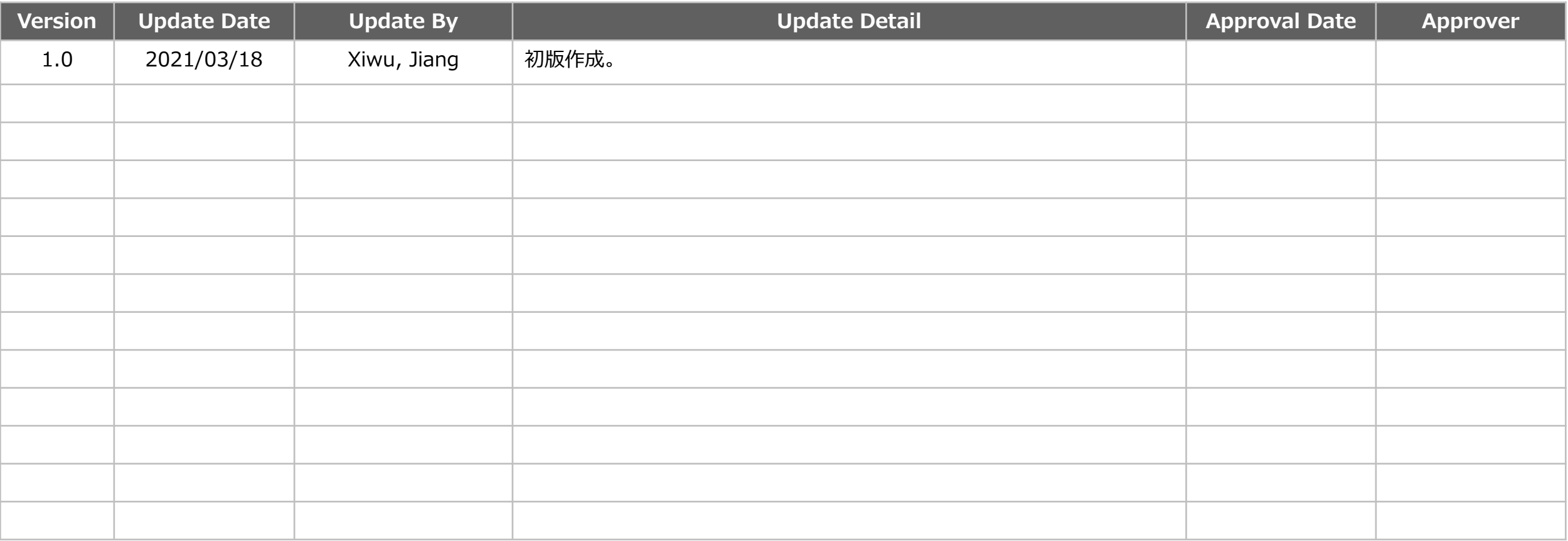

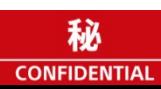

#### **Index**

#### **English**

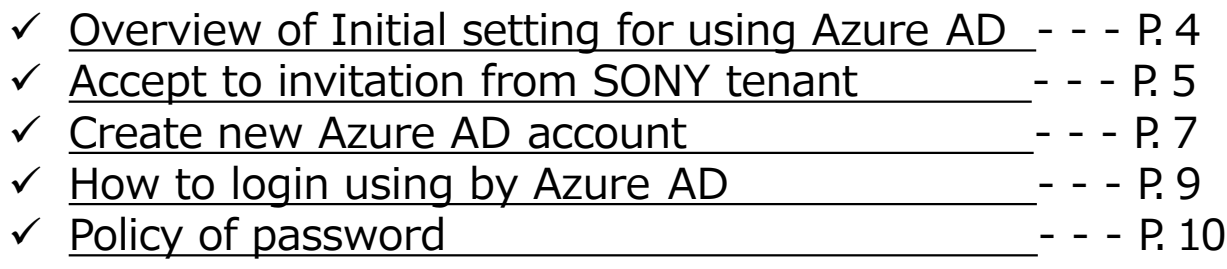

#### **日本語**

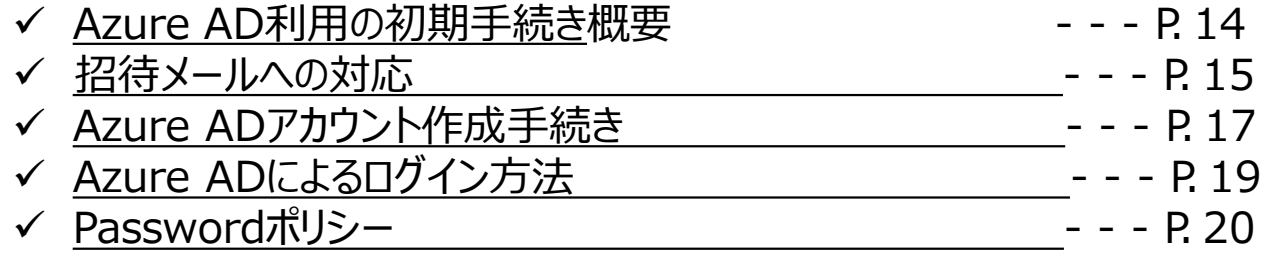

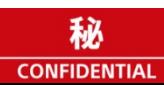

#### **Overview of initial setting for using AzureAD**

This is the initial setting for using Azure AD on SPHERE.

STEP1. Accept to invitation from SONY tenant (refer to pages 5 to 6) Please initial setting by "Microsoft Invitations" e-mail from SONY tenant. The e-mail address you applied will be associated to SONY tenant. If the Azure AD portal screen like right sample will be shown, the initial setting is completed. You will be able to login for SPHERE.

If the e-mail address you applied is not registered as Azure AD account., please proceed to step 2:Create the new account for Azure AD .

STEP2.Create new Azure AD account (refer to pages 7 to 8) Create new user account on Azure AD. If the completion screen is displayed on STEP 1, STEP 2 is unnecessary.

#### $\bigcap$ TIP

Your e-mail address is registered in Microsoft Azure AD. The e-mail address managed by thecompany may be registered as an Azure AD account.

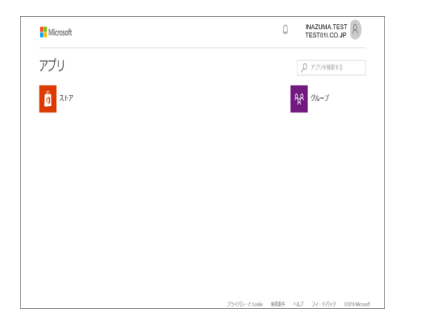

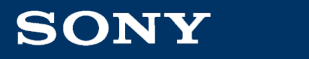

## **STEP1. Accept to invitation from SONY tenant(1/2)**

If you apply for a new user ID for SPHERE, the e-mail "Microsoft Invitations" will be sent to you. An automated e-mail "Microsoft

Certain tasks are needed in advance in using Azure AD Certification. Your settings can be started after receiving a

"Microsoft Invitations" e-mail.

#### **STEPS**

1.An automated e-mail "Microsoft Invitations" will be sent to you. Sender: invites@microsoft.com

- Subject : You're invited to the Sony Tenant
- 2.Click "Get Started" to begin your settings.

\*If you receiving the mail in a text format instead of as an HTML, click the URL to proceed.

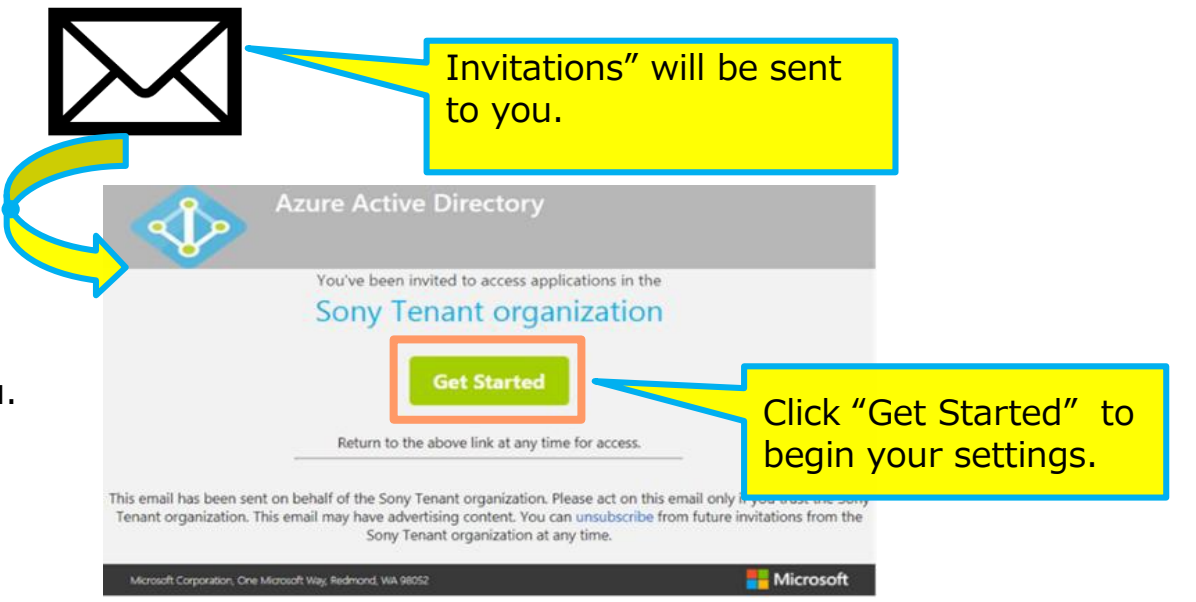

#### $\bigcirc$  Tip

Instructions explained after the next page may differ among users. Please follow the instruction shown.

When you reach the "Microsoft Portal Screen," your settings have been completed.

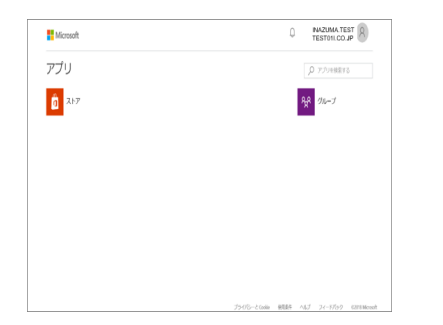

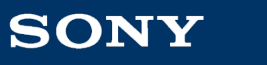

5

Sony Corporation

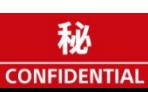

## **STEP1. Accept to invitation from SONYtenant(2/2)**

#### If it cannot be found, try accessing the URL below and register your mail address for Azure AD Certification.

<http://myapps.microsoft.com/sony.onmicrosoft.com>

Enter your e-mail address in the field you see.

When you reach the "Microsoft Portal Screen," your settings have been completed. Now try your access to the SPHERE.

If you are still having trouble, consult the Help Desk and we will handle the invitation to be sent to you again.

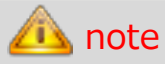

An e-mail on "Microsoft Invitations" will be sent to you. Make sure you will receive it checking your settings for mail sorting or junk mail etc. It will be sent to you from:

invites@microsoft.com; account-securitynoreply@accountprotection.microsoft.com Microsoft Portal Screen

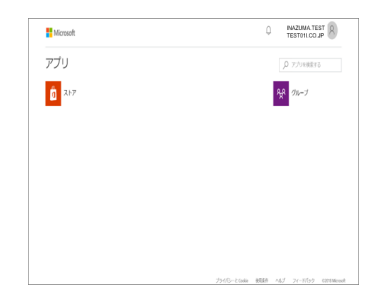

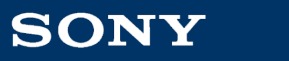

## **STEP2. Create new Azure ADaccount(1/2)**

#### $\bigcirc$ TIP

The following instructions apply if you are registering for an Azure AD Account for the first time.

If you are already registered, the screen for entering your password will not appear. Please follow the instructions in your screen.

※ The screens may differ among users.

#### **STEPS**

1. Click "Next" to proceed

- 2. Enter a password\* to be used for your Azure AD certification in the second field.
- 3. Click "Next" to proceed.
- 4. An automated e-mail for verification will be sent from Microsoft.

Sender: [account-security-noreply@accountprotection.microsoft.com](mailto:account-security-noreply@accountprotection.microsoft.com) Subject: Verify your email address

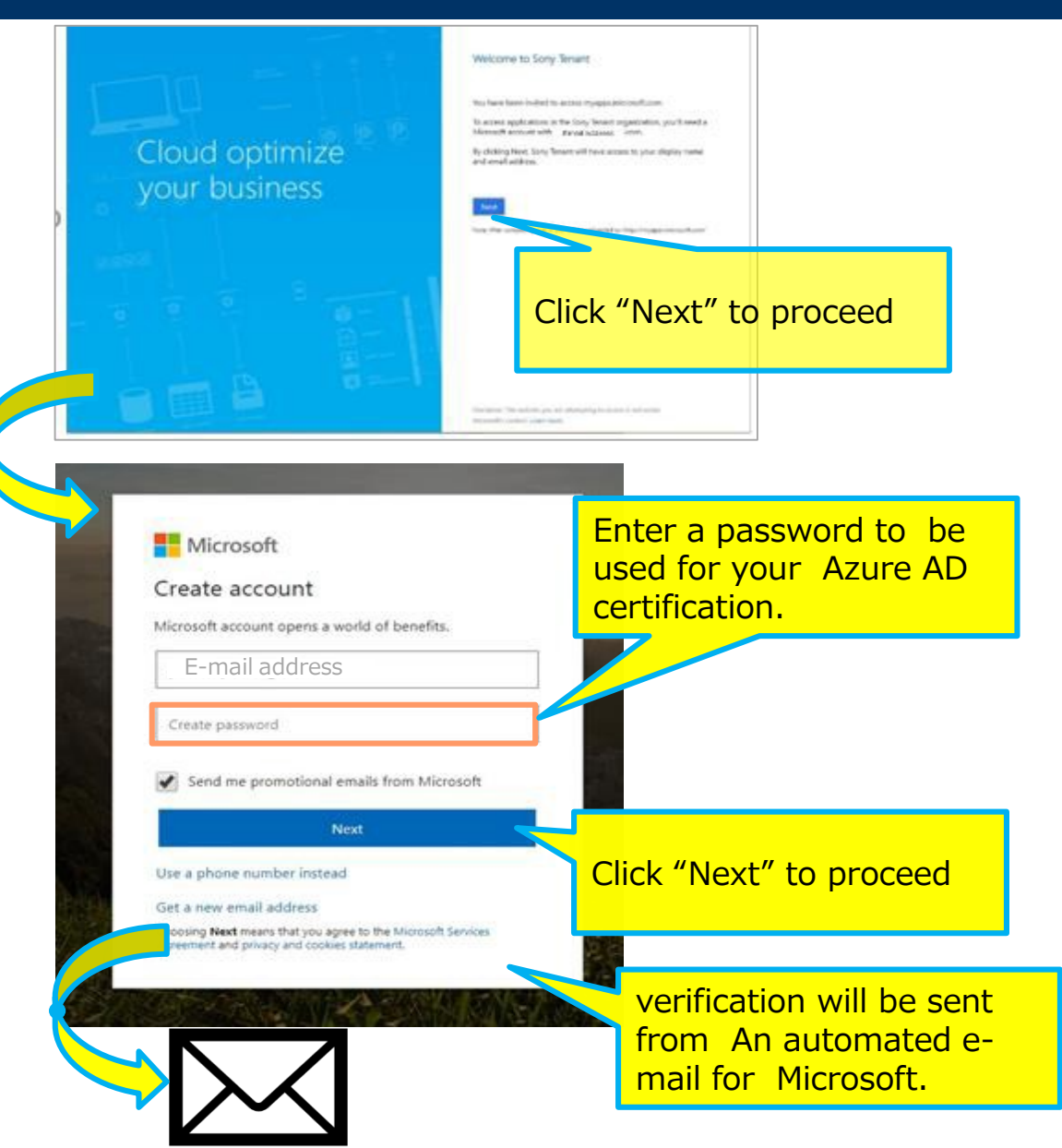

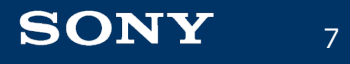

Sony Corporation

秘

**CONFIDENTIAL** 

### **STEP2. Create new Azure ADaccount(2/2)**

#### **Steps**

1. Open the automated e-mail for verification sent from Microsoft.

Sender :

[account-security-noreply@accountprotection.microsoft.com](mailto:account-security-noreply@accountprotection.microsoft.com) Subject : Verify your email address

2. Enter the security code informed to you in the e-mail. And click "Next" to proceed.

#### Tip

In some cases, this screen may not be shown.

Please follow the instruction shown for your settings.

- 3. Enter the alphabet(s) and number(s) that you see And click "Next" to proceed.
- 4. Registration has been completed if the Portal screen is displayed.
- 5. Guide of Preparation with Azure AD Certification ends here.

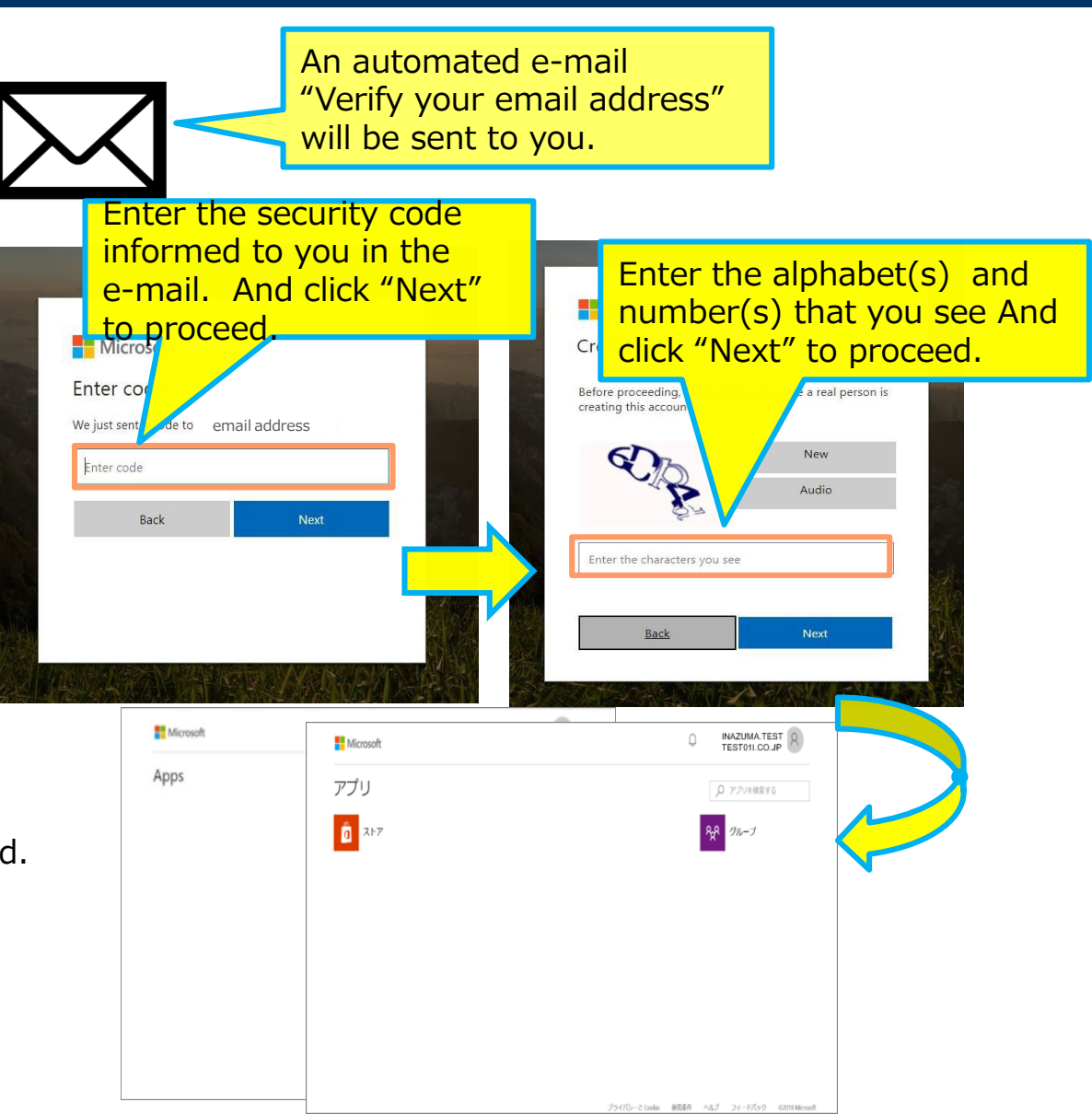

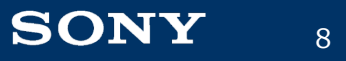

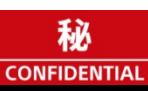

Please click [ Sign in ]button which in SPHERE TOP page. Enter your email address used by your Azure AD account and login it.

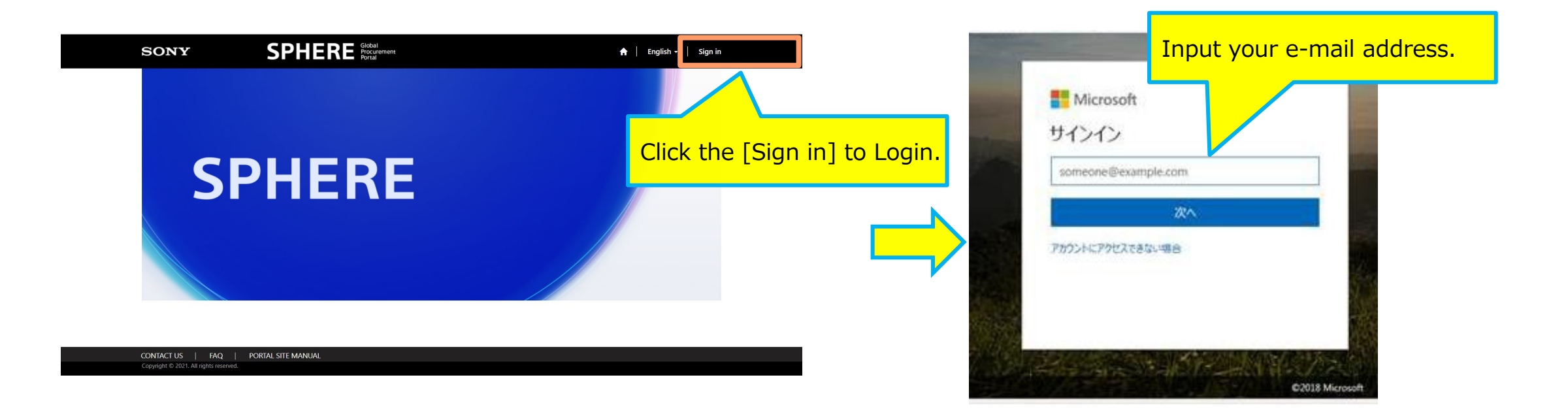

## **Policy of password(1/3)**

Regarding your password

There are certain rules upon creating your password\*. If an error occurs, check what's written in red and create a password that complies. \*See next page for details on password rule. Error sample 1 and 1 Error sample 2 **Microsoft** Microsoft Create account Create account Microsoft account opens a world of benefits. Microsoft account opens a world of benefits. 布纳密纳安东南南越安纳柏蒂安纳林米 \*DA\*R&XXXXXXXXXXXXXXXX

Passwords must have at least 8 characters and contain at least two of the following: uppercase letters, lowercase letters, numbers, and symbols.

.......

10

Send me promotional emails from Microsoft

Your password can't contain the part of your email address that comes before the @ sign.

................

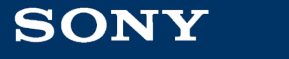

## **Policy of password(2/3)**

Rules in Creating your password

Rules differ depending on your Azure AD Certification usage. Select your appropriate circumstances and create your password.

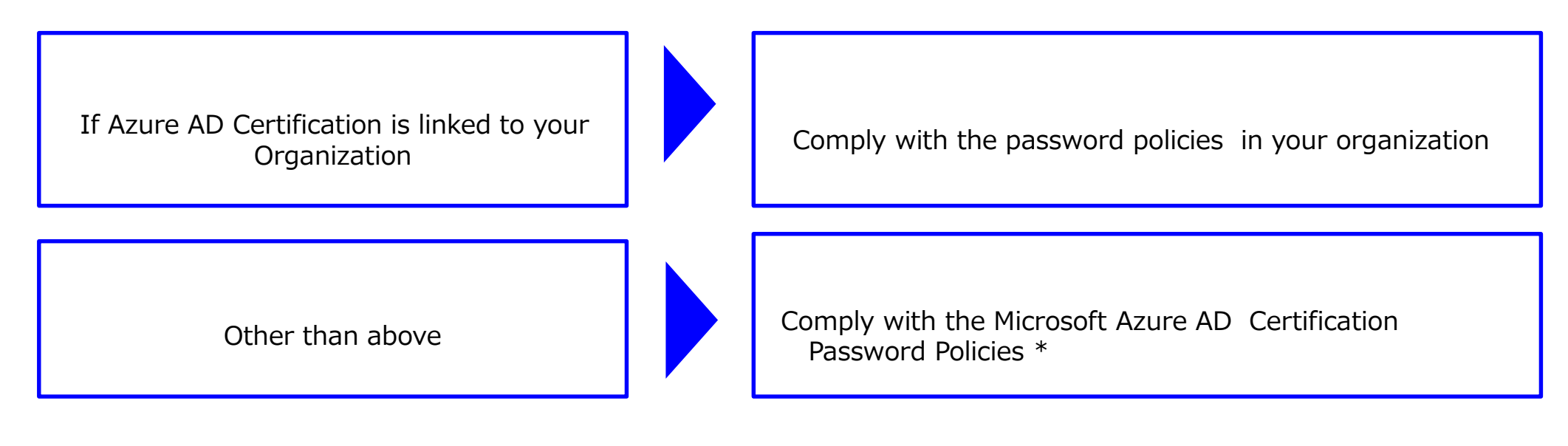

\*The Microsoft Azure AD Certification Password Policies: Please refer to next page.

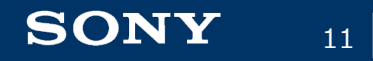

Sony Corporation

## **Policy of password(3/3)**

Password policies in Microsoft Azure AD Certification.(Jan 27th 2021)

You can see the latest policy in below Microsoft document.

<https://docs.microsoft.com/en-us/azure/active-directory/authentication/concept-sspr-policy>

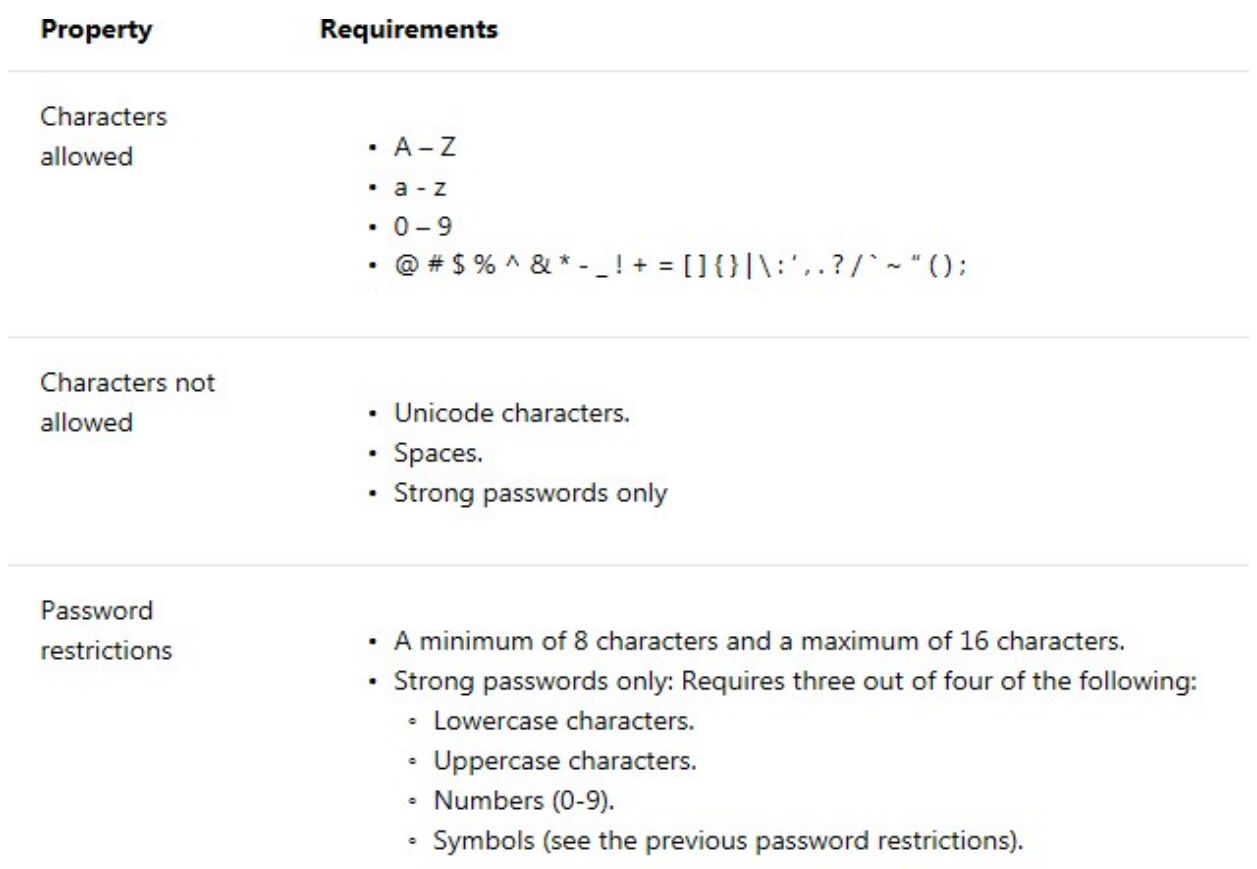

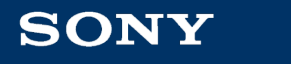

12

Sony Corporation

# 日本語版

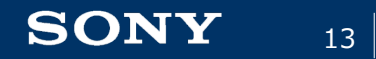

Sony Corporation Sony Global Solutions Inc. Copying / Printing Prohibited

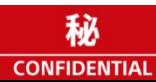

Azure AD認証を利用してSPHEREにログインするための初期手続きです。

①招待メールへの対応 (詳細はP.16~17を参照)

→招待メールに従い登録手続きをしてください。

申請いただいたメールアドレスで、ソニーの認証が可能なように関連づけされます 右図のような、ポータル画面が表示された場 合は完了です。

SPHEREにログイン可能です。

→申請いただいているメールアドレスがAzure ADアカウントとして登録されていない場合は、上記の完了画面の前に、② Azure ADアカウントの作成手続きへ進みます。

②Azure ADアカウント作成手続き (詳細はP.18~19を参照) →メールアドレスをAzure ADのアカウントとしてMicrosoftに登録する手続きです。 ①で完了画面まで進んでいる場合はこの手続きは不要です。 招待メールの対応で、アカウント作成画面が表示された場合のみ対応してください。

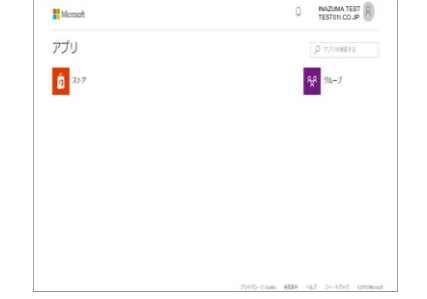

#### 補足

メールアドレスがAzure ADのアカウントとしてMicrosoftに登録されています。 企業のメールアドレスの場合、企業単位でアカウントが作成されている場合がございます

## **①招待メールへの対応(1/2)**

SPHEREの新規ユーザID登録時にGID発行通知メールととも に、Azure ADか らの招待メールが送信されます。 Azure AD認証を利用する際の事前対応を行います。 Microsoftからの招待メールを受領後、初期設定を行います。 手順

- 1. Microsoftから招待メールが自動送信されます。 送信元:invites@microsoft.com 件名: You're invited to the Sony Tenant organization
- 2. メール文中の「Get Started」ボタンを押下し、 画面の指示に 従って、初期設定を開始してください。

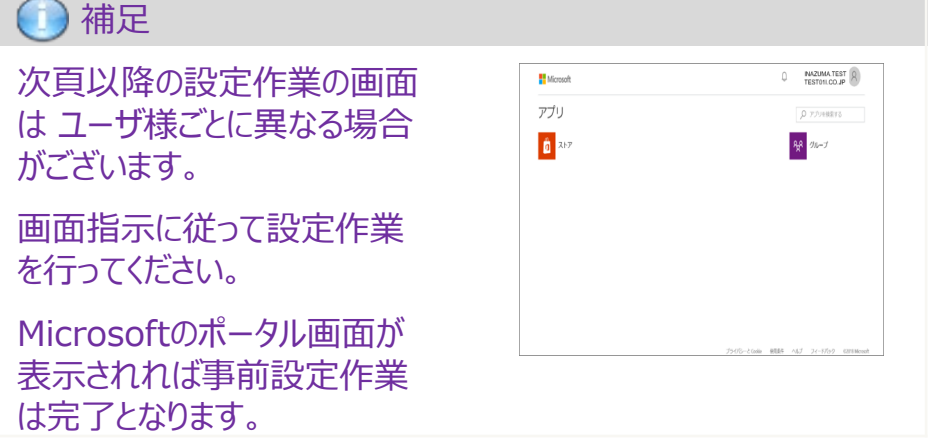

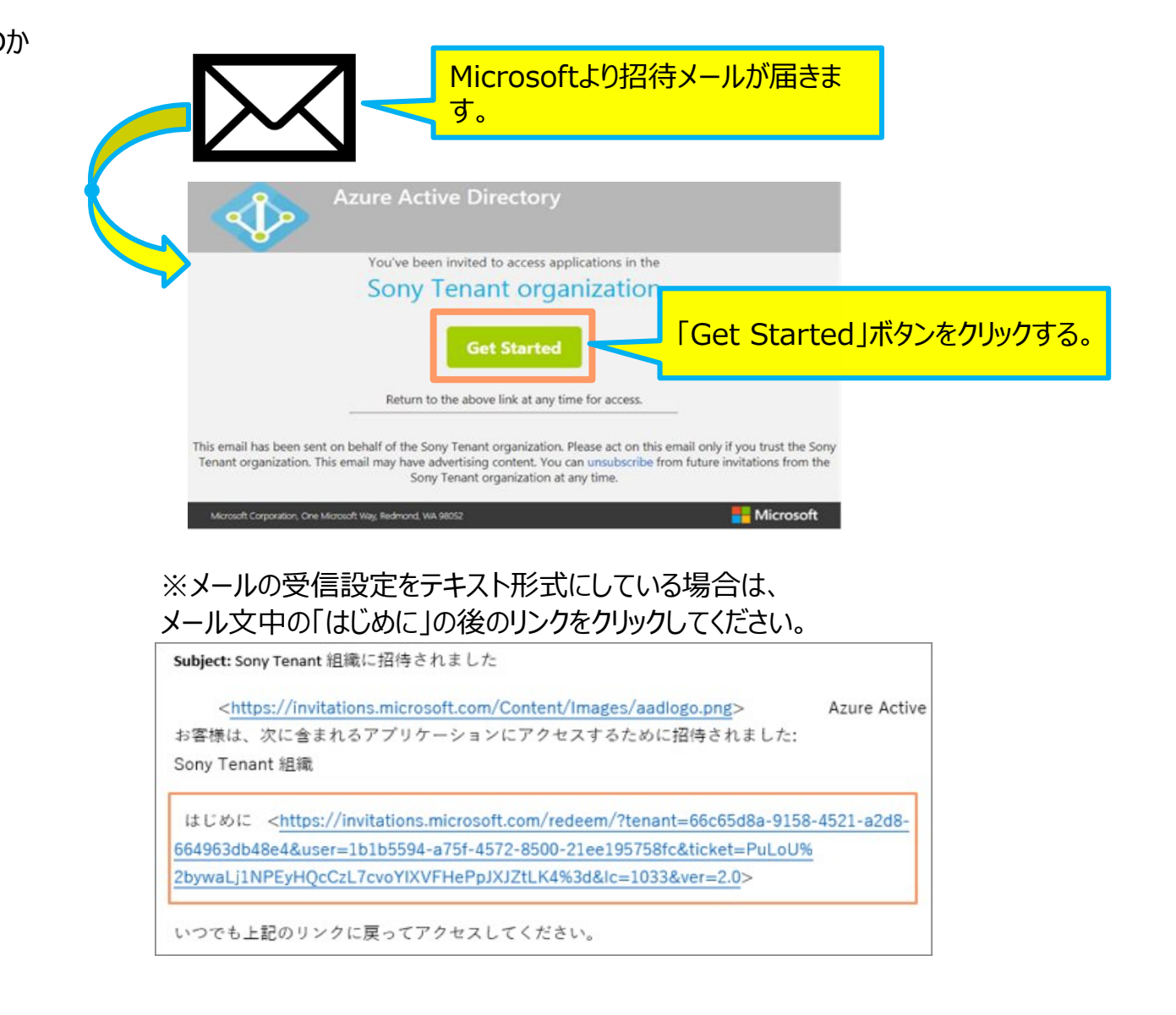

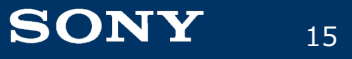

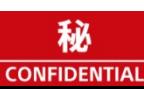

## **①招待メールへの対応(2/2)**

招待メールが見当たらない場合は、下記URLにて事前対応 (Azure AD認証へのメールアドレス登録)を お試しください。

下記のURLにアクセス後にご自身のメールアドレスを入力してください。

<http://myapps.microsoft.com/sony.onmicrosoft.com>

ポータル画面が表示されれば事前対応完了です。SPHEREへアクセスしてください。 上記URLからの対応がうまくいかない場合は、招待メールを再送しますので、SPHEREヘルプデスクまで ご連絡ください。 ―― ポータル画面のサンプル

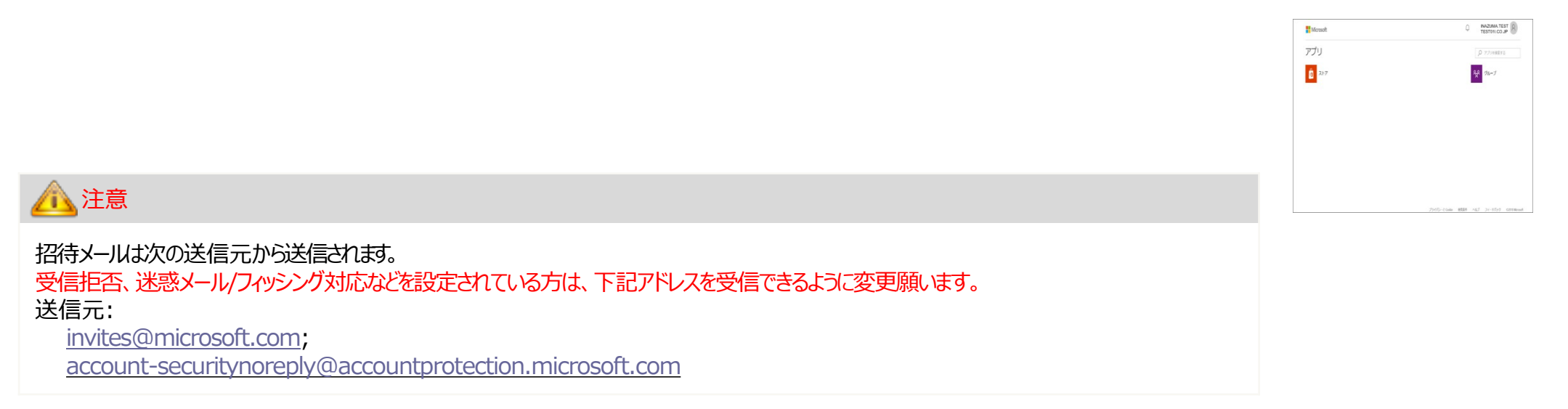

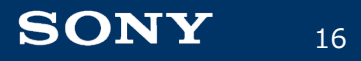

## **②Azure ADアカウント作成手続き(1/2)**

#### 補足

以降の作業は、新規でAzureADのアカウントを登録する方の対応手順となり ます。 新規登録以外の方は、通常パスワード入力の画面は出ません。表示される画 面説明に従い対応を進めてください。 ※表示される画面はユーザ様ごとに異なる場合がございます。

#### **手順**

1. 「Next」ボタンを押下してください。

- 2. 2行目にAzure ADアプリ認証で利用するパスワードを入力 してください。
- 3. 「Next」ボタンを押下してください。
- 4. Microsoftから Verifyメールが自動送信されます。

送信元: [account-securitynoreply@accountprotection.microsoft.com](mailto:account-securitynoreply@accountprotection.microsoft.com) 件名:Verify your email address

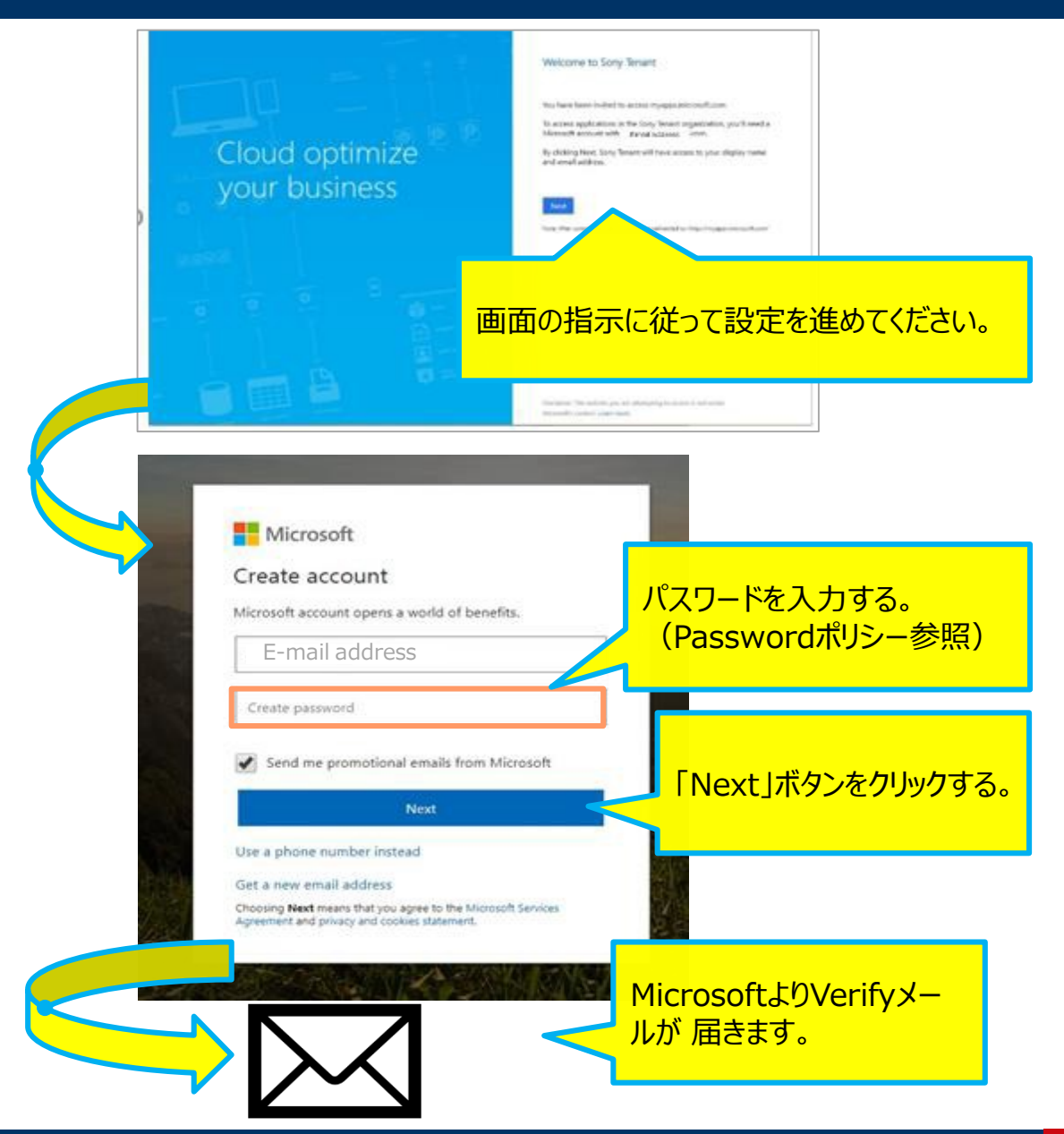

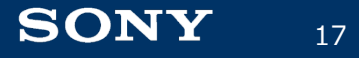

Sony Corporation

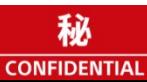

## **②Azure ADアカウント作成手続き(2/2)**

手順

- 1. Verifyメールの分中に記載されているセキュリティ コードを 入力し、 「Next」ボタンを押下してください。
- 2. 表示されている英数字を入力して、「Next」ボタンを押下し てください。

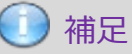

こちらの画面は表示されないケースもあるため、表示される画面の 指示に従って、設定作業を進めて《ささい。

- 3. Microsoftのポータル画面が表示されれば登録完了です。
- 以上で、AzureAD認証の事前設定作業の説明を終わります。

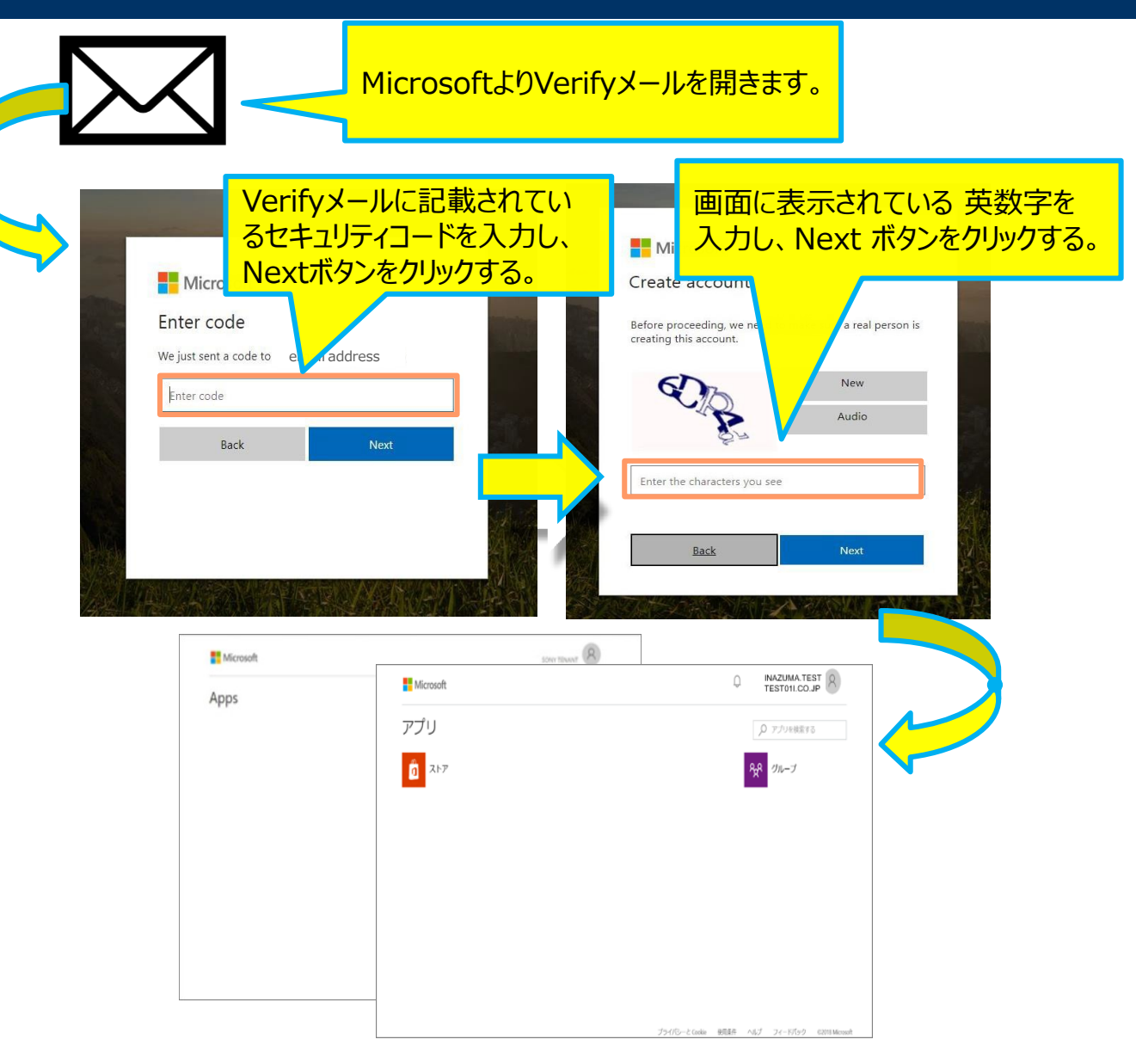

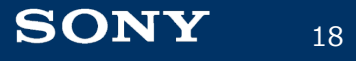

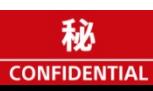

#### **Azure ADによるログイン方法**

Azure Active Directory(Azure AD)を利用してログインする方法を記載します。 SPHERE TOPページの [ サインイン]ボタンからログインしてください。 Azure ADへ登録したメールアドレスを入力してログインしてください。

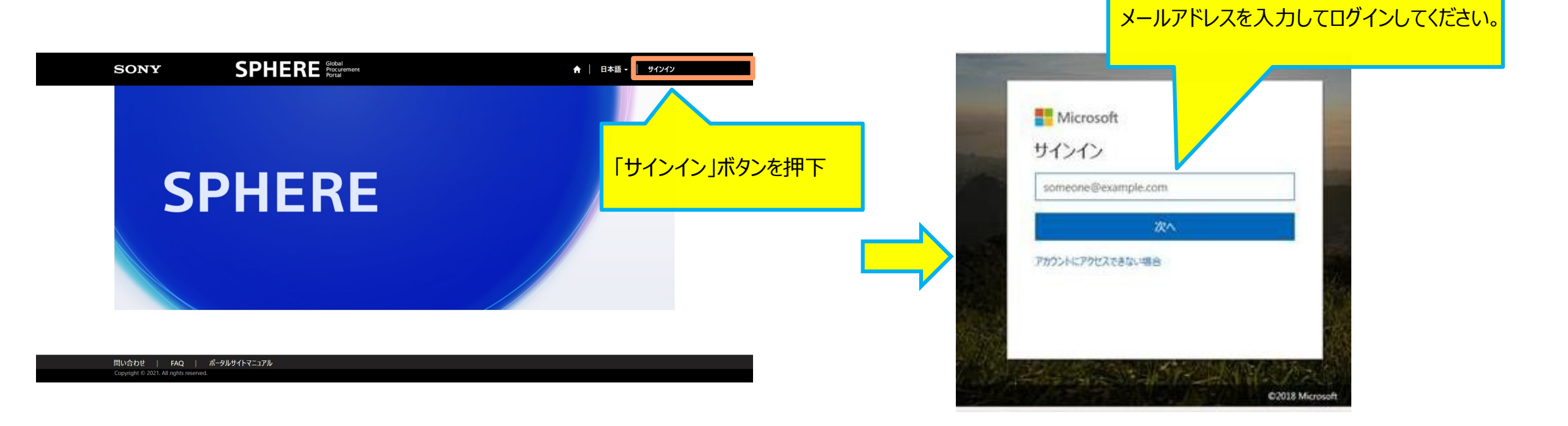

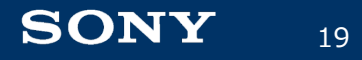

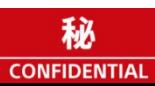

## **パスワードポリシー(1/3)**

パスワードについて パスワードには一定のルール (※) があります。 エラーになった場合は、赤字のエラー内容を確認し、ルールに合ったパスワードを入力してください。 (※パフードルールについては、次ページを参照ください。)

#### エラーサンプル1 エラーサンプル2

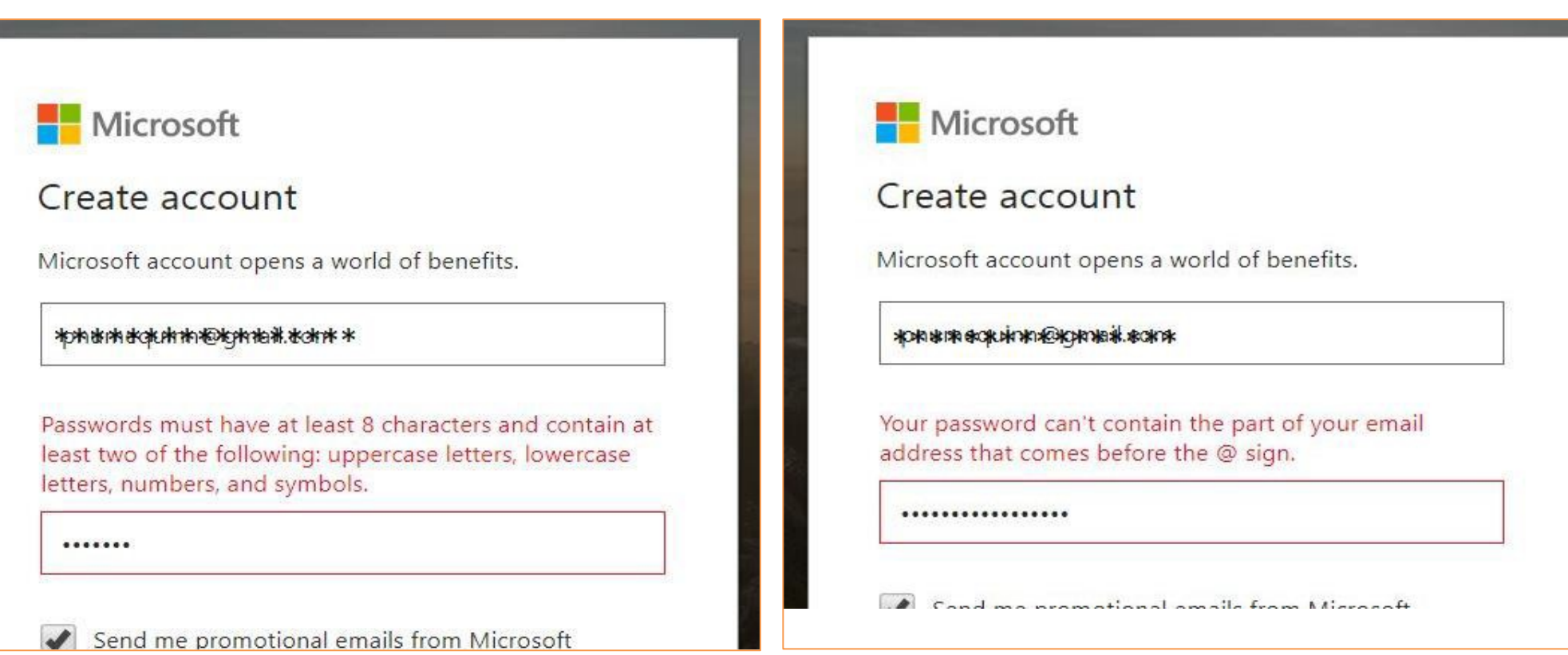

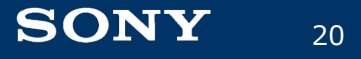

## **パスワードポリシー(2/3)**

パスワードルールについて Azure AD認証のご利用状況によりパスワードルールが異なります。 該当のパスワードルールに準拠の上、設定してください。

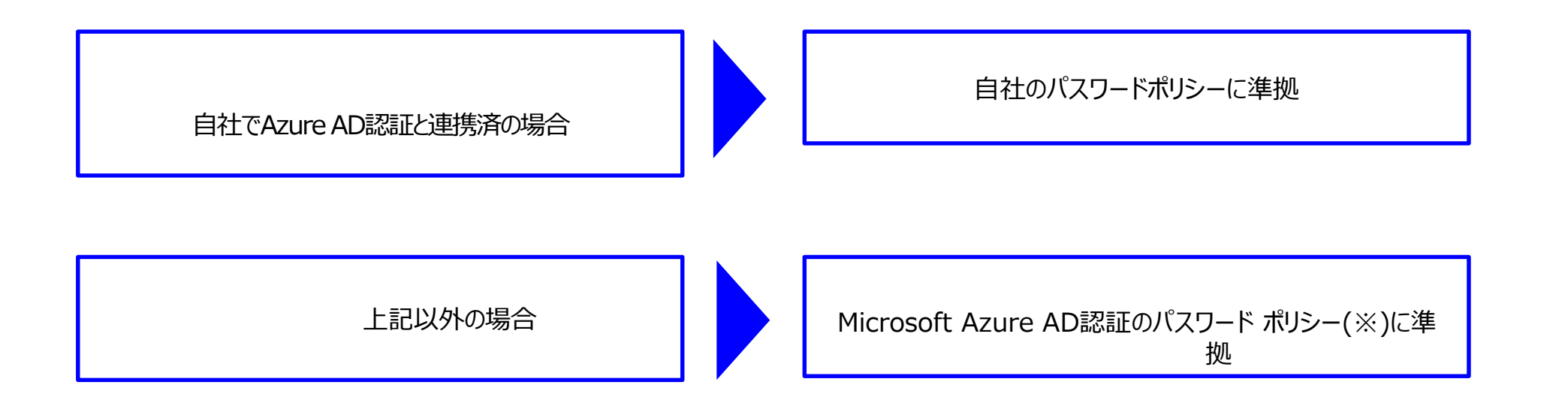

※ Microsoft Azure AD認証のパスワードポリシー 次頁を参照ください。

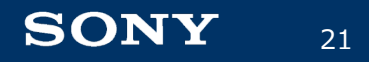

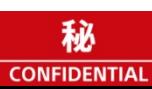

## **パスワードポリシー(3/3)**

Microsoft Azure AD認証のパスワードポリシー (2021/1/27時点)

最新の情報はMicrosoftのポリシーをご確認ください。

<https://docs.microsoft.com/ja-jp/azure/active-directory/authentication/concept-sspr-policy>

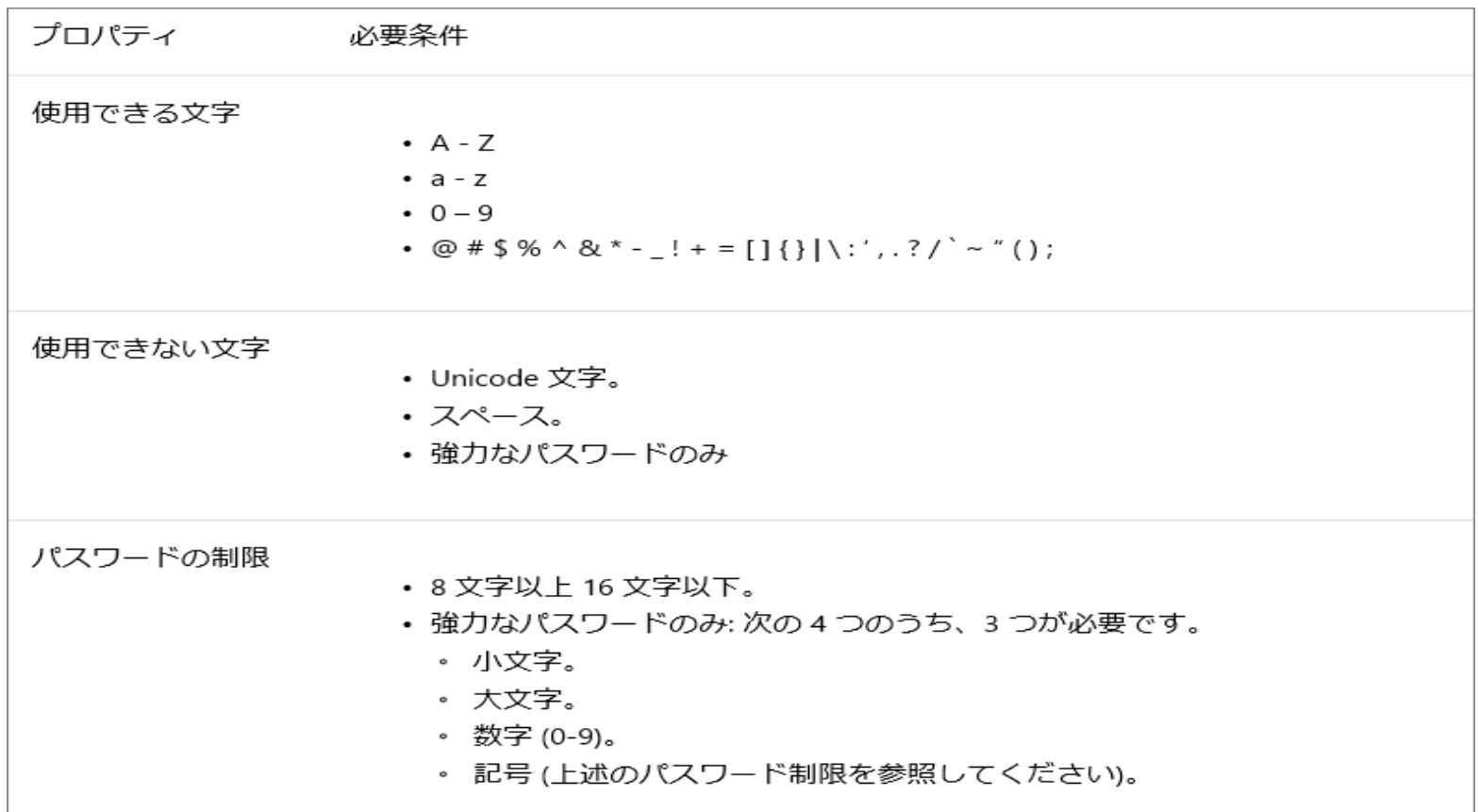

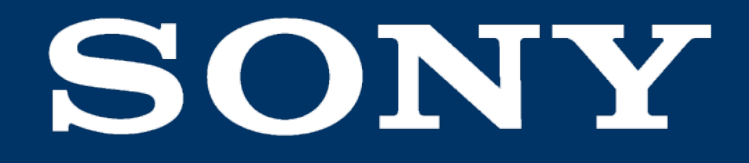

SONYはソニー株式会社の登録商標または商標です。

各ソニー製品の商品名・サービス名はソニー株式会社またはグループ各社の登録商標または商標です。その他の製品および会社名は、各社の商号、登録商標または商標です。